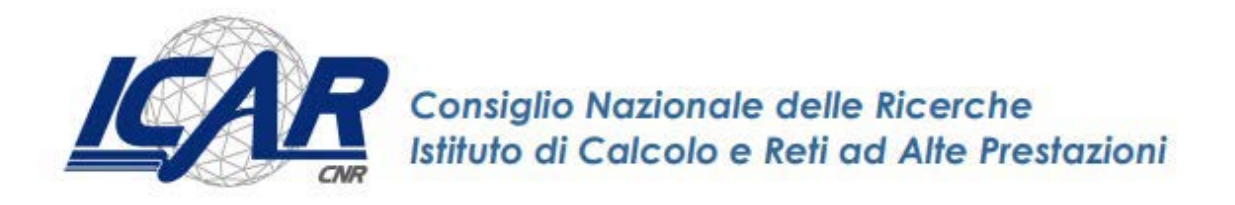

# **Installazione e utilizzo della nuova versione del software di Firma Digitale Remota "Aruba Sign"**

Danilo Cistaro, Emanuela Malizia, Simona Sada, Giuseppe Trerotola.

**RT-ICAR-CS-22-08 Maggio 2022**

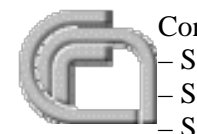

Consiglio Nazionale delle Ricerche, Istituto di Calcolo e Reti ad Alte Prestazioni (ICAR) – Sede di Cosenza, Via P. Bucci 8-9C, 87036 Rende, Italy, URL: *[www.icar.cnr.it](http://www.icar.cnr.it/)* – Sezione di Napoli, Via P. Castellino 111, 80131 Napoli, URL: *[www.icar.cnr.it](http://www.icar.cnr.it/)* – Sezione di Palermo, Via Ugo La Malfa, 153, 90146 Palermo, URL: *[www.icar.cnr.it](http://www.icar.cnr.it/)*

#### **Premessa**

La Firma Digitale Remota è l'equivalente elettronico di una tradizionale firma autografa apposta su carta e serve per firmare tutti i documenti digitali con pieno valore legale.

La differenza principale tra la firma digitale e la firma digitale remota, è che la prima prevede per l'utilizzo un supporto come la business key (una USB), o la smart card (una carta simile alla carta di credito), la seconda invece non richiede l'utilizzo di smart card o di un hardware dedicato. Per firmare un documento digitale con firma digitale remota è sufficiente un pc collegato ad internet, il software di firma per selezionare i documenti da firmare e una OTP (One Time Password), generata attraverso un apposito dispositivo (Token o app per Smartphone).

Molteplici sono i vantaggi dell'utilizzo di tale firma, basti pensare di poter firmare qualsiasi documento senza recarsi presso un'amministrazione pubblica, per atti amministrativi, bilanci aziendali, per attivare contratti ed altro ancora. Senza contare la facilità e il vantaggio di conservazione dei documenti digitalizzati.

Con il seguente lavoro ci siamo soffermati all'aggiornamento del nuovo software di firma digitale remota di Aruba Sign e ai suoi diversi formati di firma.

### **Firma digitale remota**

La Firma Digitale Remota è una tipologia di firma digitale semplice ed immediata, rappresenta la soluzione ideale coloro che ricercano e la possibilità di sottoscrivere i personali documenti digitali in modo rapido, legale e sicuro. Basta un semplice utilizzo di un dispositivo come uno smartphone, un tablet o un PC connesso a Internet e le proprie credenziali, username e password di Firma Remota + codice OTP (One Time Password), per firmare digitalmente documenti elettronici da remoto, quando e dove vuoi.

Il software che utilizzeremo per la Firma Digitale Remota è Aruba Sign, disponibile per Windows, Apple e Linux. Questa nuova versione si differenzia dalla precedente, oltre alla nuova grafica più funzionale, per la possibilità di apporre più firme grafiche ad uno stesso documento semplicemente posizionando il logo della firma in più punti anche sulla stessa pagina del file interessato.

### **Installazione Software "Aruba Sign"**

Premesso che abbiate già attivato la firma Digitale Remota e la creazione del proprio Account, nella prima fase bisogna collegarsi al link<https://www.pec.it/download-software-driver.aspx> per eseguire il download gratuito del software di firma Aruba Sign.

Via apparirà la seguente schermata:

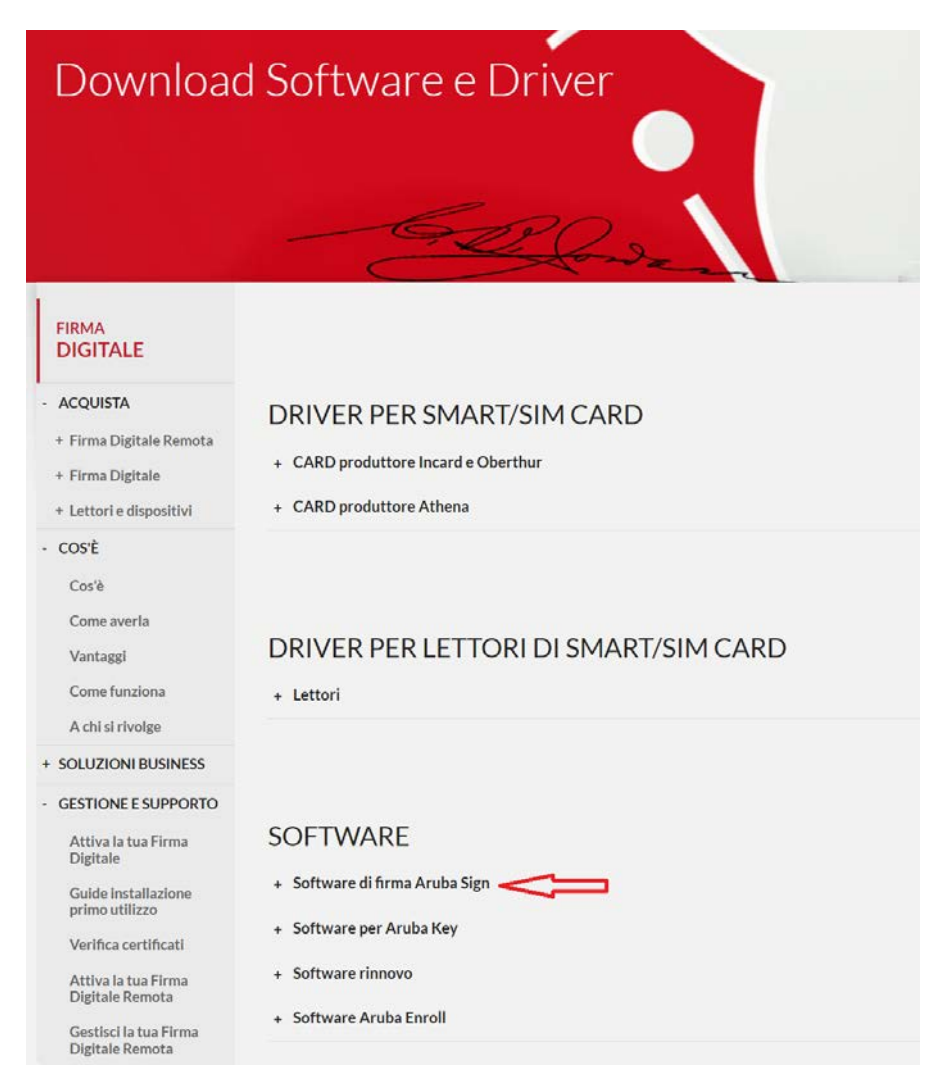

Non vi resta che cliccare su "Software di firma Aruba Sign" e vi comparirà la seguente schermata:

### **SOFTWARE**

#### - Software di firma Aruba Sign Aruba Sign è il software di firma, verifica e marcatura, che Windows x64 Windows x86 **Apple** Linux consente di apporre, gestire e verificare firme digitali e x86 64 bit marche temporali. Per utilizzare la Firma Digitale e la Firma Digitale Remota sul computer, è necessario installare il software Aruba Sign: • in base al sistema operativo del tuo computer, scarica Scarica Scarica Scarica Scarica il software il software e salva il file di installazione · esegui il file .exe: **Windows** · completa la procedura di installazione. (ipovedenti) Verifica compatibilità Scarica il software **OTP USB** Con Aruba Key non è **Token USB** Smart Card OTP display **OTP** Mobile Utilizzabile con: necessario scaricare il software, perché già integrato sul dispositivo. Per utilizzare la Firma Digitale Remota e le marche temporali su smatphone e tablet è possibile scaricare l'<u>app Firma Digitale Aruba</u>, con le medesime caratteristiche del software Aruba Sign.

Cliccate sul logo del sistema operativo a voi interessato (l'esempio di seguito indicato si riferisce a Windows 64bit) e salvare il file eseguibile. A questo punto non vi resta che installare il programma seguendo la procedura guidata. Premere fine per avviare il programma.

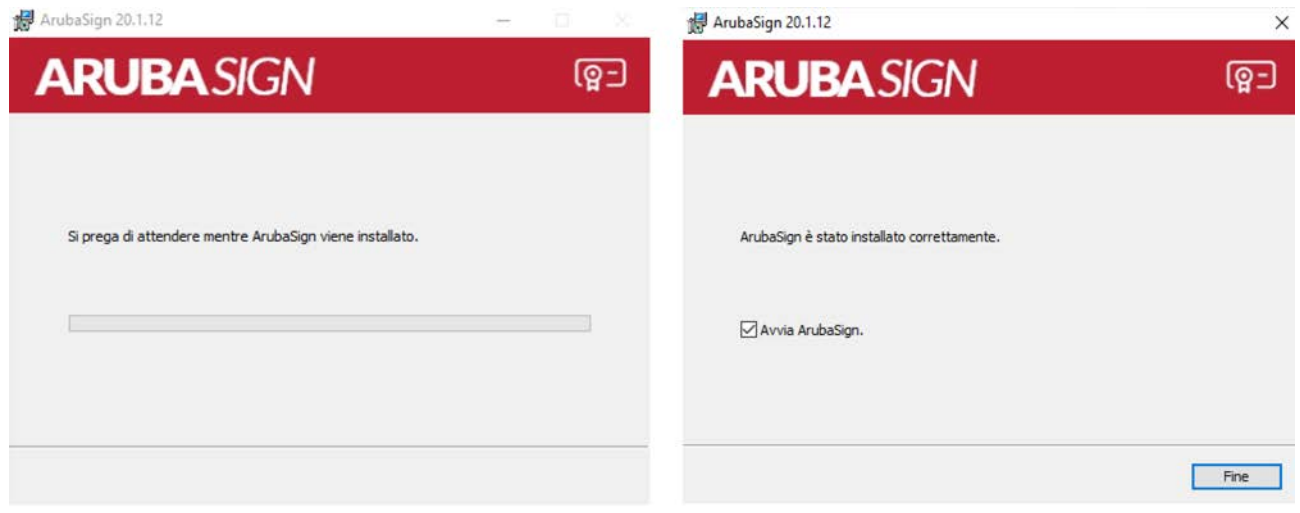

4

Una volta completata l'installazione troverete sul desktop l'icona "Aruba Sign" che permette l'avvio e l'utilizzo del programma.

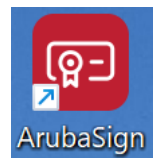

È possibile la configurazione del proprio account (nome utente), per firmare documenti digitali, apporre marche temporali, e verificare i file firmati stessi.

In caso di mancata configurazione è necessario inserire ad ogni utilizzo il nome utente e relativa password. Per procedere, **avviare il software Aruba Sign**, quindi scegliere il menu**Preferenze:**

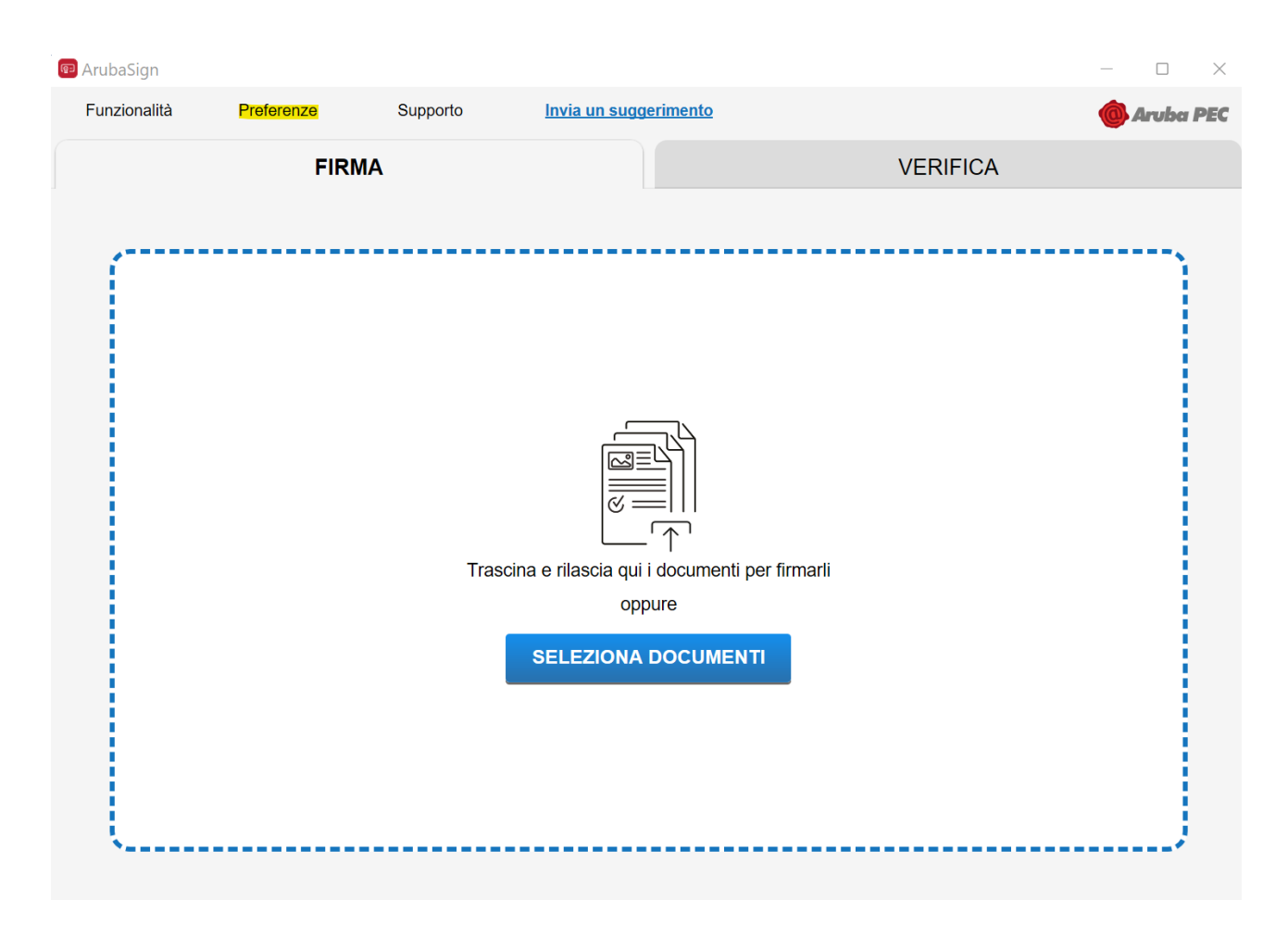

Selezionare Firma Remota e completare il Form come di seguito indicato:

- 1. in caso di soluzioni personalizzate, inserire manualmente i parametri dell'indirizzo server primario e secondario, inserendo il flag nella checkbox apposita o lasciare quelli valorizzati automaticamente dal sistema;
- 2. scrivere il Nome Utente Firma Remota creato in fase di attivazione del servizio. Nel caso in cui il dominio sia "firma", cioè per soluzioni non personalizzate, è sufficiente inserire solo il nome utente, omettendo la specifica dominio;
- 3. cliccare su **Salva** per completare l'operazione:

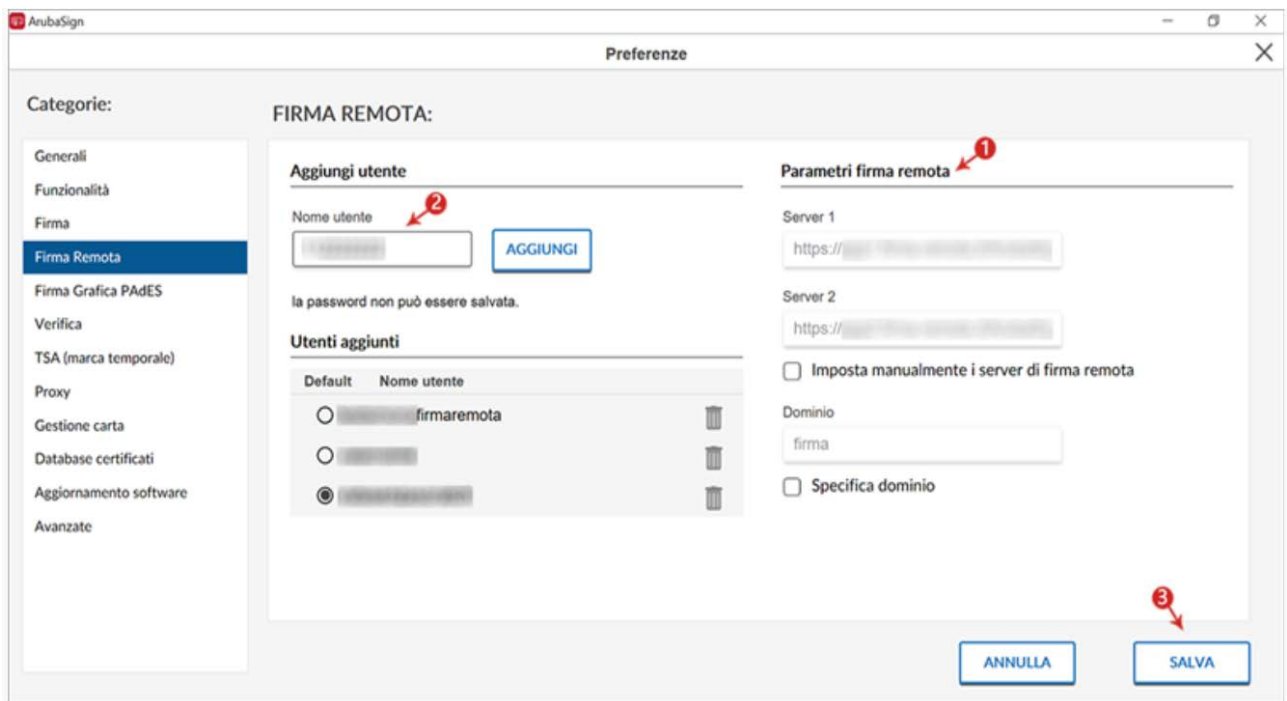

La configurazione è terminata ed è possibile procedere a **firmare documenti digitali** utilizzando la Firma Remota di Aruba, apporre Marche Temporali, e verificare i file firmati stessi.

### **Come firmare documenti**

Di seguito il dettaglio delle Tipologie di Firme Digitali che è possibile apporre a un file con Aruba Sign.

- **CAdES**: formato utilizzabile per tutti i documenti. Si ottiene un file .p7m firmato che potrà essere visualizzato solo attraverso l'uso di un software di firma come Aruba Sign.
- **ASIC**: utilizzato per tutti i documenti. Si ottiene un file .asic firmato che potrà essere visualizzato attraverso l'uso di un software di firma come Aruba Sign o estraendo il file con un comune software di gestione file compressi;
- **PAdES**: formato utilizzabile solo per documenti in formato pdf. Si ottiene un file .pdf contenente la firma;
- **XAdES**: formato utilizzabile solo per i documenti in formato XML. Si ottiene un file .xml identico a quello di partenza, ma contenente anche la firma.

### **Caricare documenti da firmare e/o cartelle**

Per caricare uno o più file su Aruba Sign e/o una intera cartella:

- 1. avviare il software Aruba Sign;
- 2. per firmare un documento nella scheda "Firma" sarà possibile o trascinare un documento e/o cartella o selezionare un documento da caricare cliccando sul pulsante un "Seleziona Documenti" (sono accettate tutte le estensioni):

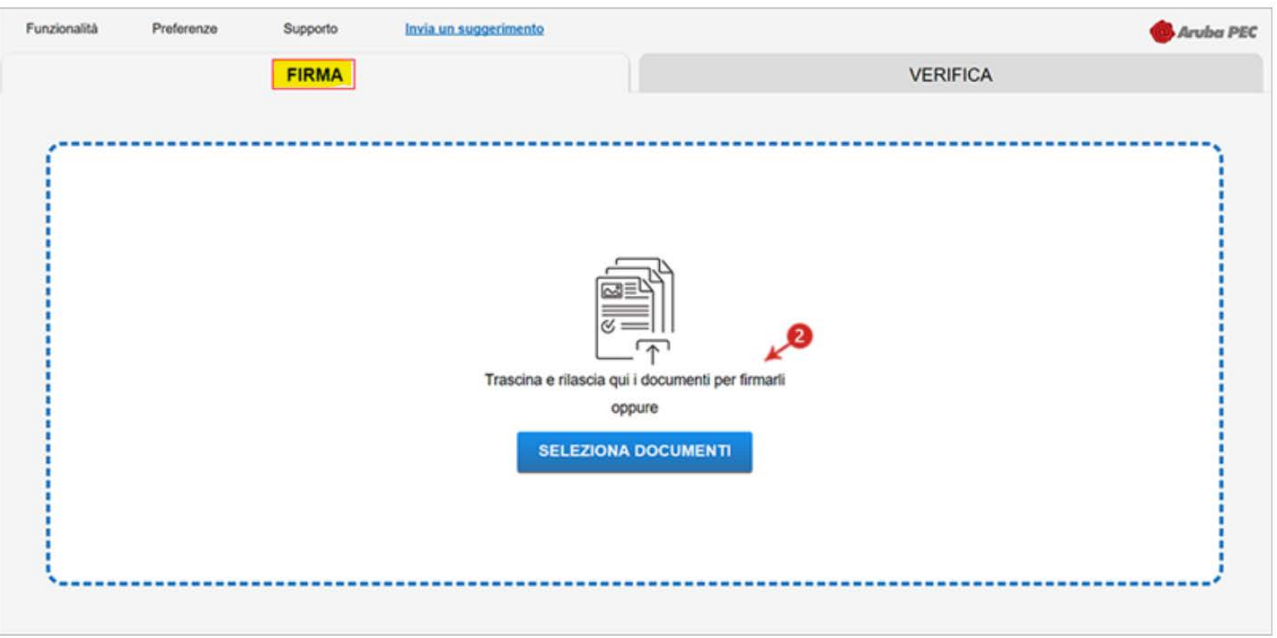

- 3. per aggiungere ulteriori documenti cliccare su Seleziona Documenti e caricare i file desiderati da locale o trascinarli nello spazio apposito;
- 4. i documenti importati sono visibili sotto Documenti da firmare;
- 5. i documenti caricati possono essere rimossi in qualsiasi momento cliccando sull'icona Cestino:

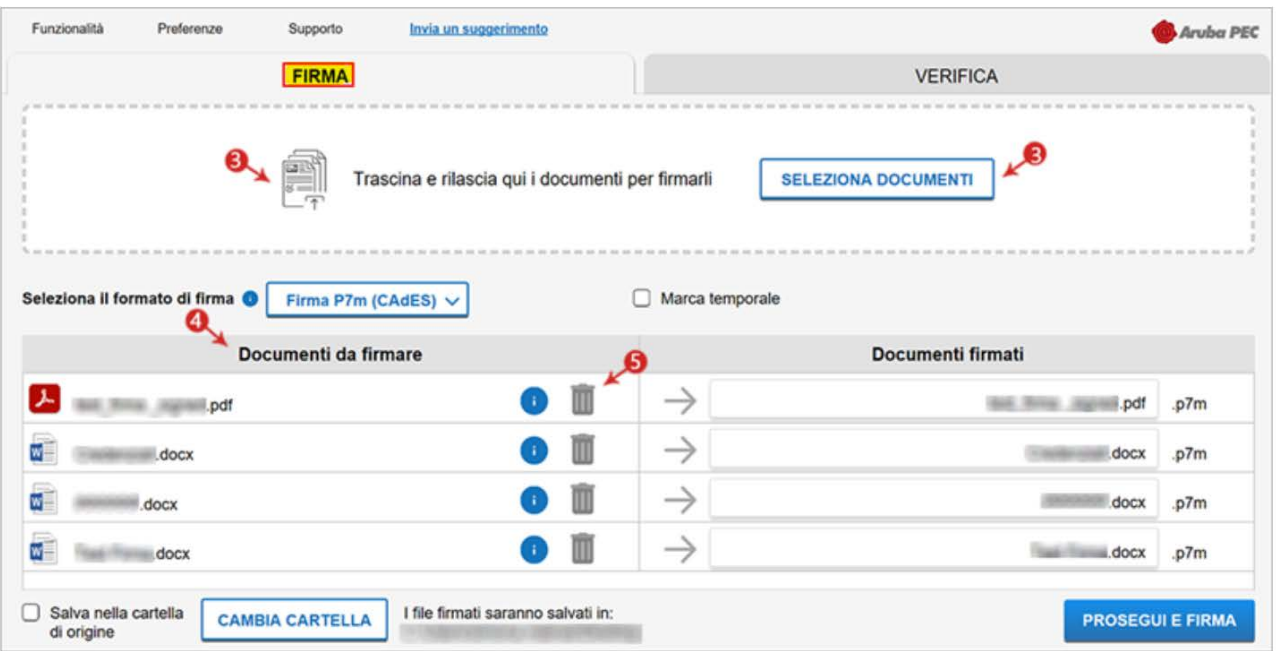

#### **ATTENZIONE**

In caso di caricamento di una intera cartella vengono importati tutti i file contenuti nella cartella e quelli eventualmente presenti in sottocartelle. Al momento della firma, però, il sistema non consente di firmare documenti con identico nome. In questo caso si visualizza un messaggio di errore e la procedura è interrotta.

### **Firmare uno o più file in formato .p7m**

Un file firmato digitalmente assume estensione ".p7m" che si somma all'estensione del file originario. Ad esempio, un documento .txt, al termine del processo di Firma Digitale diviene un documento.txt.p7m che rappresenta una busta informatica (PKCS#7). La busta incorpora al suo interno il documento originario, il certificato del sottoscrittore e un hash del documento firmato con il certificato del sottoscrittore. Un documento sottoscritto digitalmente ha piena validità legale.

Per firmare digitalmente uno o più file in formato .p7m (Firma CAdES) e/o una intera cartella con Aruba Sign:

- 1. caricare uno o più documenti e/o una intera cartella
- 2. il singolo/i documenti caricati/o sono visibili all'apposita schermata Documenti da firmare.

Per caricare uno o più file su Aruba Sign e/o una intera cartella:

- 1. aprire il Software Aruba Sign;
- 2. nella scheda Firma è possibile trascinare un documento e/o cartella o selezionare un documento da Seleziona Documenti (sono accettate tutte le estensioni):

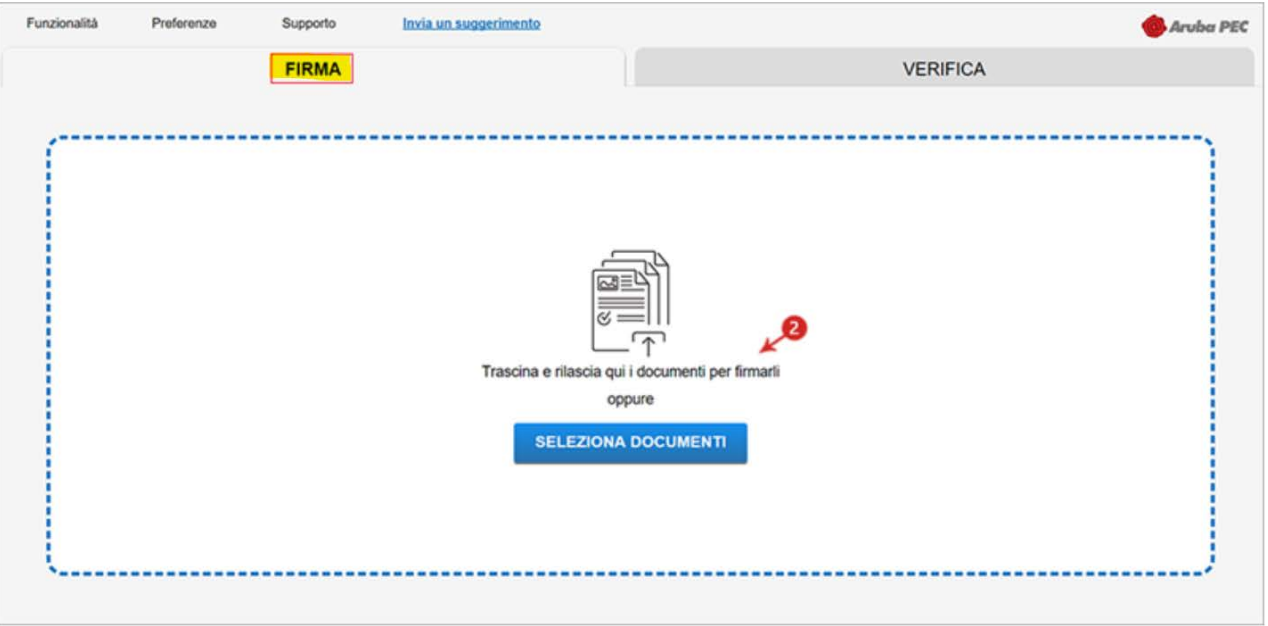

- 3. dall'apposito menu a tendina Seleziona il formato di firma selezionare come tipologia di Firma p7m CAdES;
- 4. inserire il Flag in corrispondenza della voce Marca Temporale per apporre al file una marcatura.
- 5. dalla finestra Documenti firmati rinominare, se desiderato, eventuali file prima di apporre la firma;
- 6. da Cambia cartella verificare che il percorso utilizzato per salvare il/i file firmato/i sia quello desiderato, o selezionarne uno nuovo utilizzando il pulsante indicato;
- 7. cliccare su Prosegui per continuare. Sono firmati tutti i documenti presenti alla finestra Documenti da firmare:

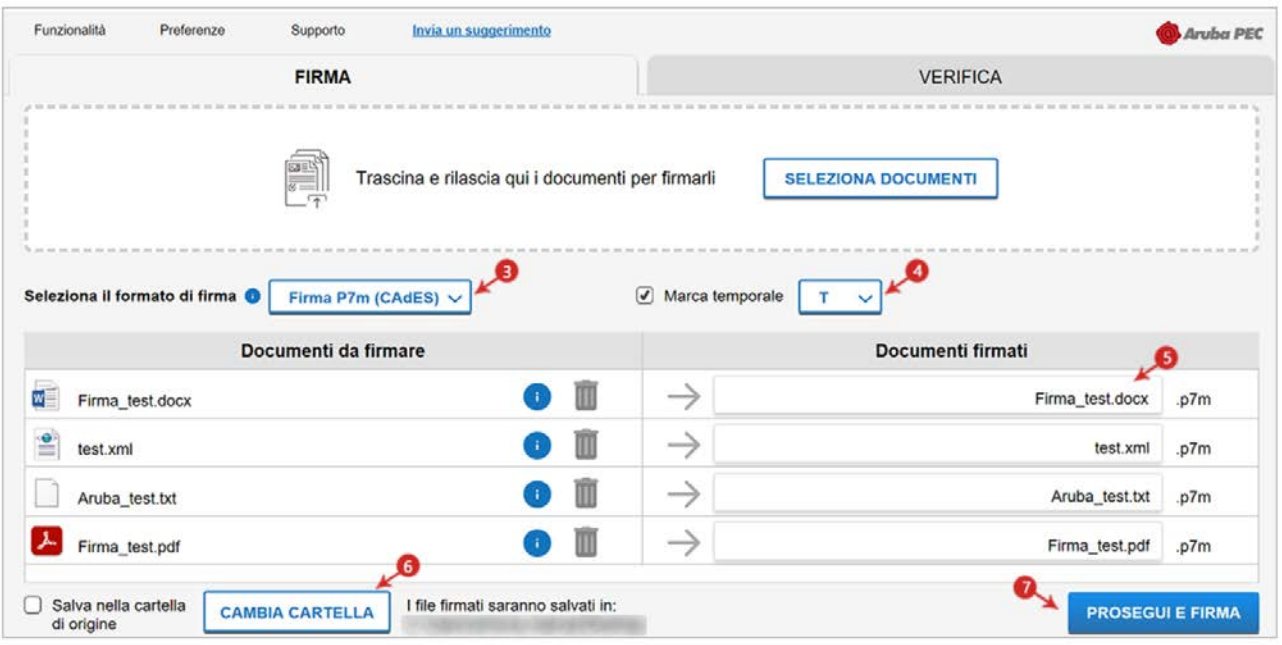

Alla schermata Completa Firma Documenti:

- 1. assicurarsi che sia selezionato il Certificato per la Firma Digitale (in formato Cognome Nome);
- 2. inserire il PIN di protezione della Smart Card;

Nel caso in cui non vi siano Dispositivi di Firma Digitale collegati al pc, il sistema lo indica con apposito messaggio in giallo Nessun Dispositivo trovato e, da Scelta Formato di Firma, è possibile impostare la firma con Firma Remota.

3. cliccare su Firma per concludere:

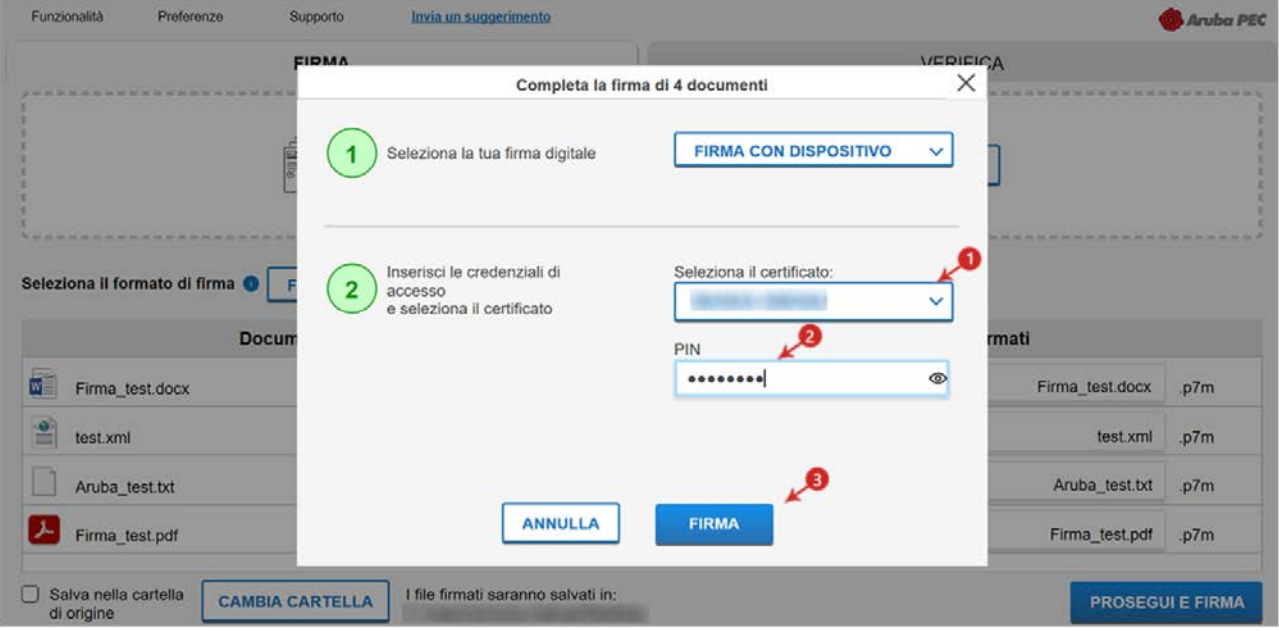

Al termine dell'operazione si visualizza la seguente schermata che notifica la corretta firma del file. Cliccare su Chiudi:

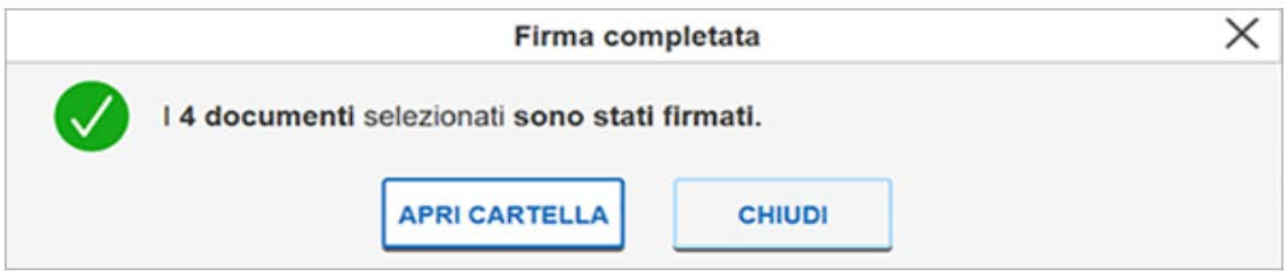

### **Firmare un singolo file in formato ASiC-S**

Il formato di firma asic-s (Associated Signature Containers ASiC simple) è un contenitore di dati che raggruppa un file e le relative firme digitali detached e/o marche temporali associate, utilizzando il formato .zip.

Per firmare digitalmente un file in formato ASiC-S con Aruba Sign:

- 1. caricare il documento o selezionare nuovi documenti;
- 2. il singolo/i documenti caricati/o sono visibili all'apposita schermata Documenti da firmare;
- 3. dall'apposito menu a tendina Seleziona il formato di firma selezionare come tipologia di Firma ASiC-S;
- 4. se in possesso di marche temporali, oltre alla firma, è possibile apporre al file una marcatura temporale. Inserire il flag in corrispondenza della voce Marca Temporale nel formato scelto dall'apposito menu a tendina.
- 5. dalla finestra documenti da firmati rinominare, se desiderato, il file;
- 6. da Cambia Cartella verificare che il percorso utilizzato per salvare il file firmato sia quello desiderato, o selezionarne uno nuovo utilizzando il pulsante indicato;
- 7. cliccare su Prosegui e Firma per continuare:

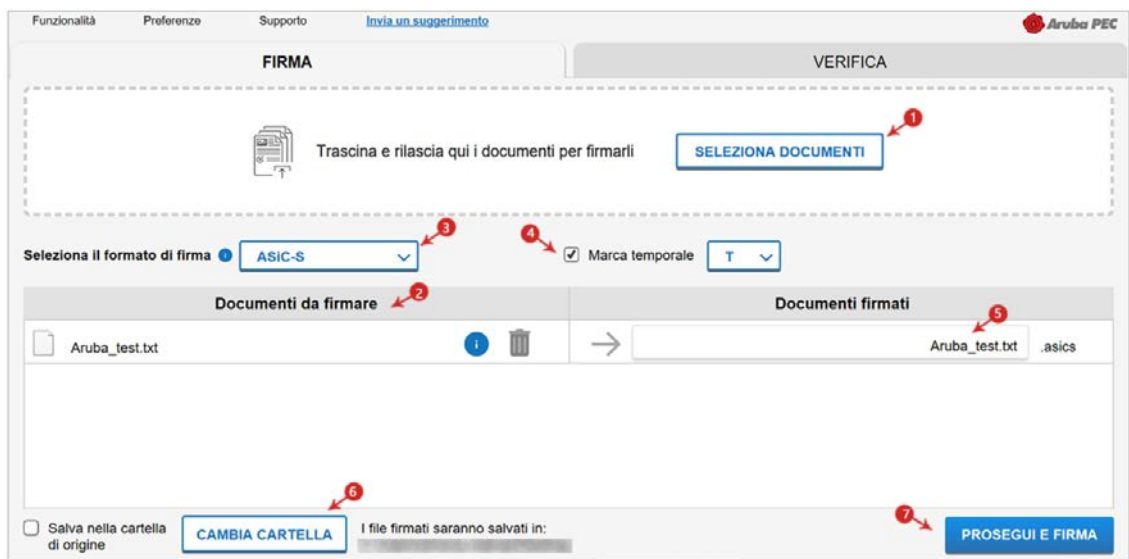

Alla schermata Completa la firma dei documenti:

- 1. assicurarsi che sia selezionato il Certificato per la firma digitale (in formato Cognome Nome);
- 2. inserire il PIN di protezione della Smart Card;

Nel caso in cui non vi siano Dispositivi di Firma Digitale collegati al pc, il sistema lo indica con apposito messaggio in giallo Nessun Dispositivo trovato e, da Modifica il tipo di firma, è possibile impostare la firma con Firma Remota.

3. cliccare su Firma per concludere il processo:

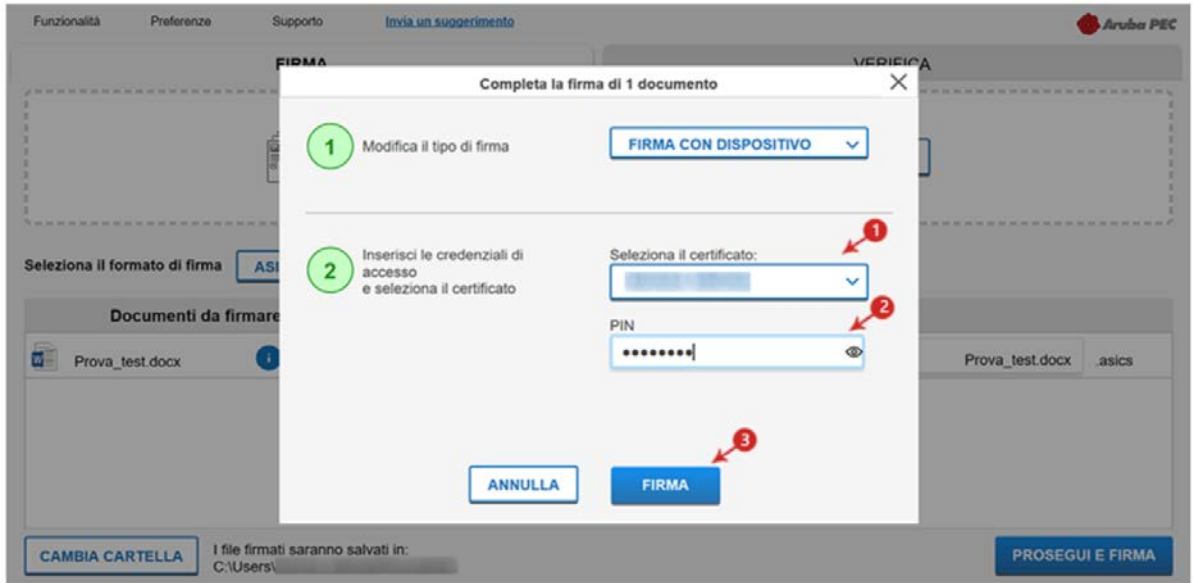

al termine dell'operazione si visualizza la corretta firma del file.

Su Visualizza Documenti sono visibili i documenti firmati e salvati in formato .p7m, cliccare su Chiudi:

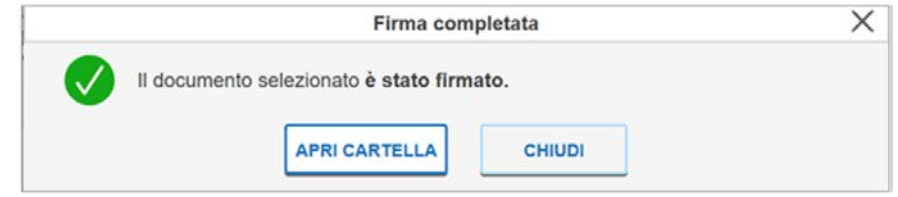

Il documento firmato in formato **ASiC-S** è salvato nella cartella indicata in fase di firma.

### **Firmare un PDF con firma grafica**

Il Formato di Firma PAdES è applicabile ai soli file .PDF, .doc, .docx, .xls, .xlsx (supporto a MS Word w MS Excel versione 2007 o superiore).

La Firma PAdES - Firma Grafica permette di scegliere la posizione e la dimensione del campo che ospita la Firma Digitale.

Per firmare digitalmente uno o più file in formato .PDF in formato PAdES - Firma Grafica e/o una intera cartella con Aruba Sign**:**

- 1. trascinare o selezionare uno o più documenti e/o una intera cartella;
- 2. il singolo/i documenti caricati/o sono visibili all'apposita schermata Documenti da firmare;
- 3. dall'apposito menu a tendina Seleziona il formato di firma selezionare come tipologia di Firma **PAdES** per firmare il file in formato .PDF e lasciare il Flag su Firma Grafica;
- 4. se in possesso di marche temporali, oltre alla firma, è possibile apporre al file una marcatura temporale. Inserire il flag in corrispondenza della voce Marca Temporale nel formato scelto dall'apposito menu a tendina;
- 5. dalla finestra Documenti firmati rinominare, se desiderato, eventuali file prima di apporre la firma;
- 6. da Cambia Cartella verificare che il percorso utilizzato per salvare il/i file firmato/i sia quello desiderato, o selezionarne uno nuovo utilizzando il pulsante indicato;
- 7. cliccare su Prosegui e Firma per continuare. Sono firmati tutti i documenti presenti alla finestra Documenti da firmare:

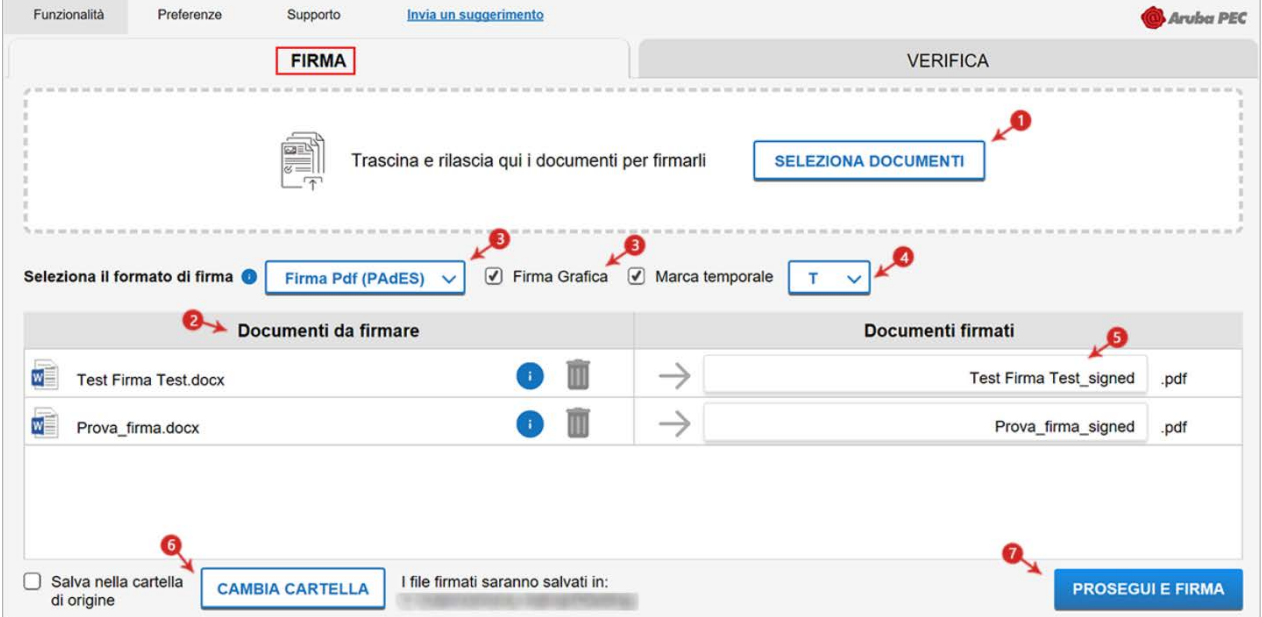

Alla schermata successiva:

- 1. definire la posizione e la dimensione del campo che ospiterà la Firma Digitale;
- 2. è possibile visualizzare tutti i documenti o solo quelli firmati;
- 3. attraverso la finestra Opzioni sulla destra, è possibile caricare da locale, attraverso il tasto Modifica, una img in formato .gif/.jpg/.png da sostituire a quella presente di default per il timbro. L'immagine caricata è ridimensionata in scala rispetto alle dimensioni dell'area selezionata;
- 4. abilitando la funzione Preserva PDF/A la firma grafica è apposta preservando il formato stesso;
- 5. cliccare su Prosegui per procedere:

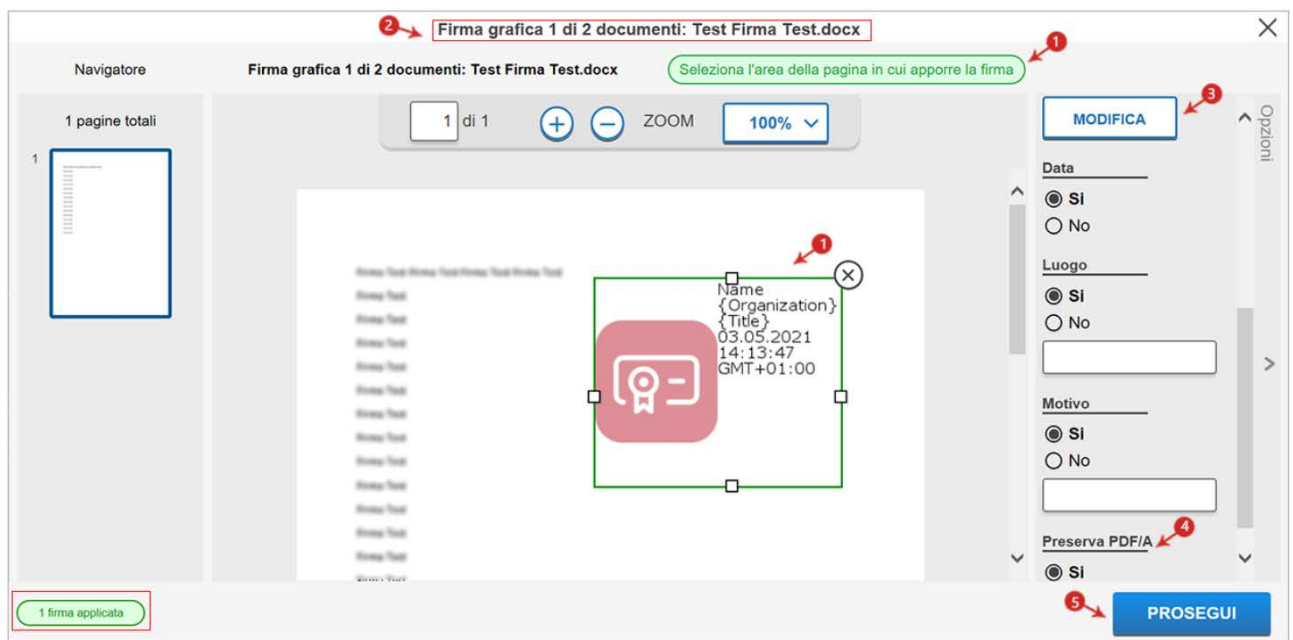

Alla schermata Completa la firma di 1 documenti**:**

- 1. Selezionare la tua firma digitale "FIRMA REMOTA";
- 2. inserire le credenziali della firma remota "Nome Utente e Password";
- 3. cliccare su Prosegui:

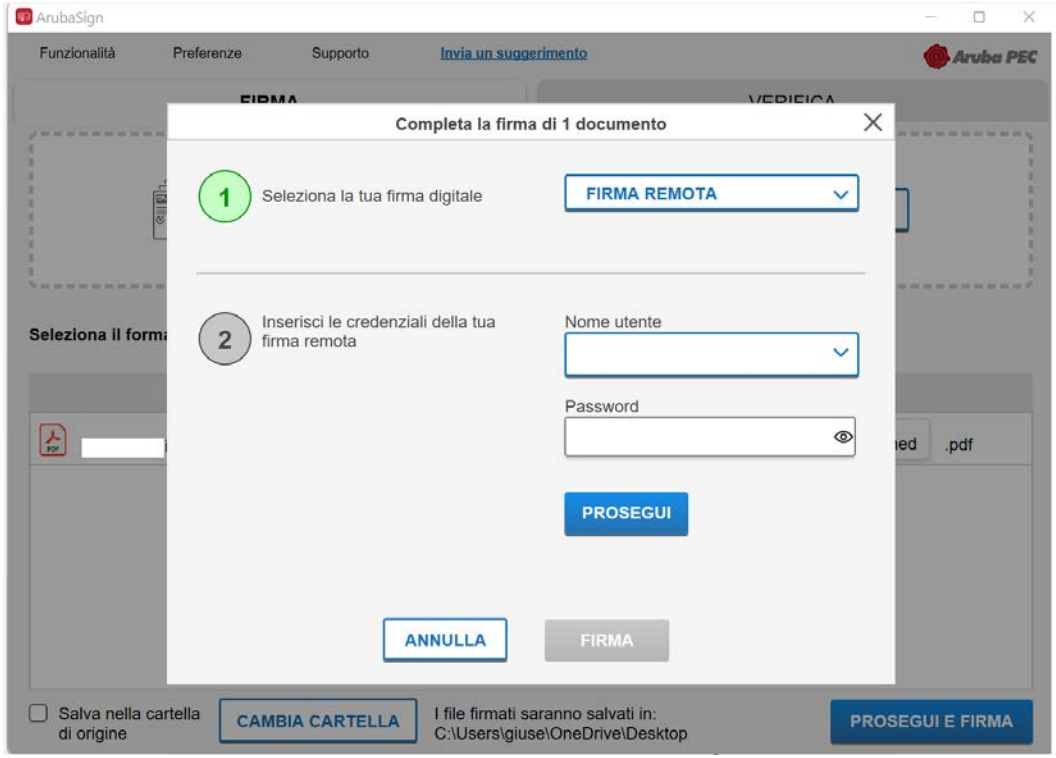

A questo punto non resterà che inserire il numero generato dall'OTP Mobile di "**Aruba OTP**" installato sul vostro cellulare e cliccare Firma.

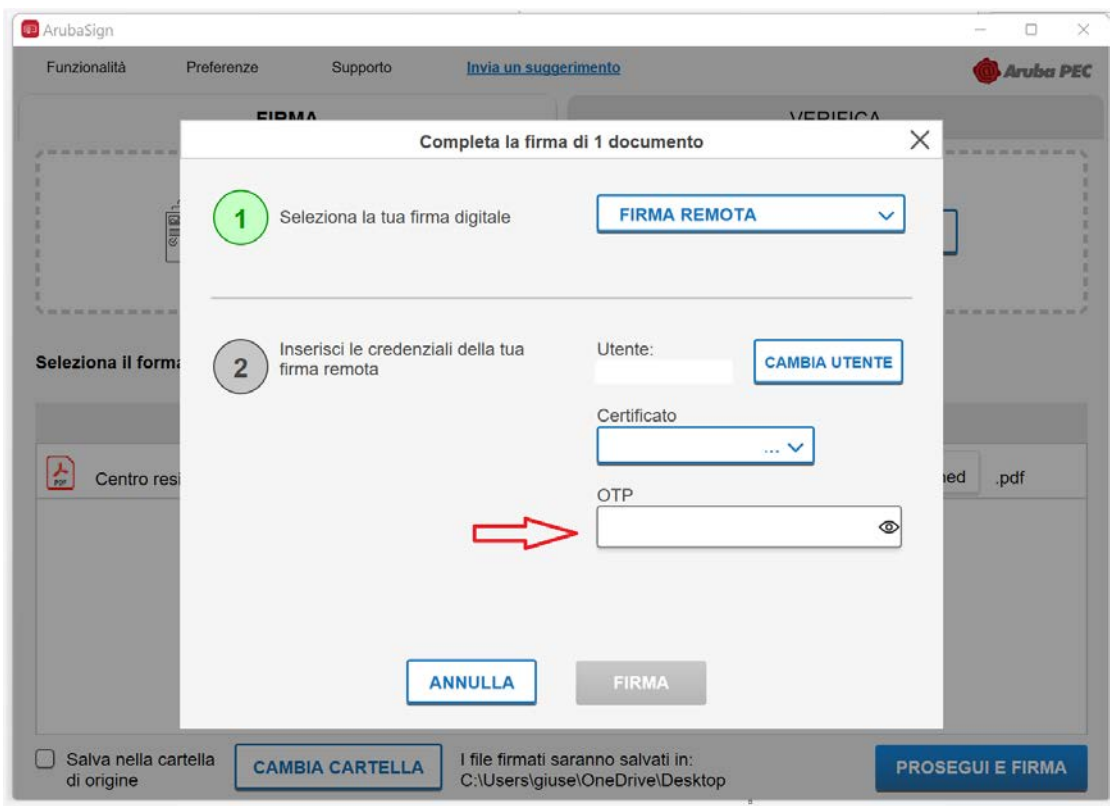

Al termine dell'operazione si visualizza la corretta firma del file.

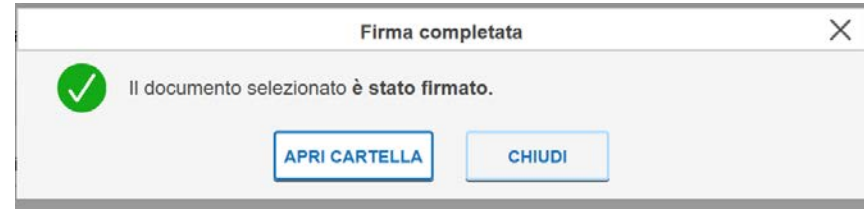

Il documento firmato viene salvato nella cartella indicata durante il processo, aggiungendo al nome originale l'estensione **signed.pdf.**

### **Firmare un PDF con firma invisibile**

Il Formato di Firma PAdES è applicabile ai soli file .PDF, .doc, .docx, .xls, .xlsx.

La Firma PAdES - Firma Invisibile consente di evitare l'inserimento dell'appearance **(**campo firma visibile**)** all'interno delle pagine del documento.

Per firmare digitalmente uno o più file in formato .PDF in formato PAdES - Firma Grafica e/o una intera cartella con Aruba Sign:

- 1. trascinare o selezionare uno o più documenti e/o una intera cartella;
- 2. il singolo/i documenti caricati/o sono visibili all'apposita schermata Documenti da firmare;
- 3. dall'apposito menu a tendina Seleziona il formato di firma selezionare come tipologia di Firma PAdES per firmare il file in formato .PDF e rimuovere il Flag su Firma Grafica;
- 4. se in possesso di marche temporali, oltre alla firma, è possibile apporre al file una marcatura temporale. Inserire il flag in corrispondenza della voce Marca Temporale nel formato scelto dall'apposito menu a tendina;
- 5. dalla finestra Documenti firmati rinominare, se desiderato, eventuali file prima di apporre la firma;
- 6. da Cambia Cartella verificare che il percorso utilizzato per salvare il/i file firmato/i sia quello desiderato, o selezionarne uno nuovo utilizzando il pulsante indicato;
- 7. cliccare su Prosegui e Firma per continuare. Sono firmati tutti i documenti presenti alla finestra Documenti da firmare:

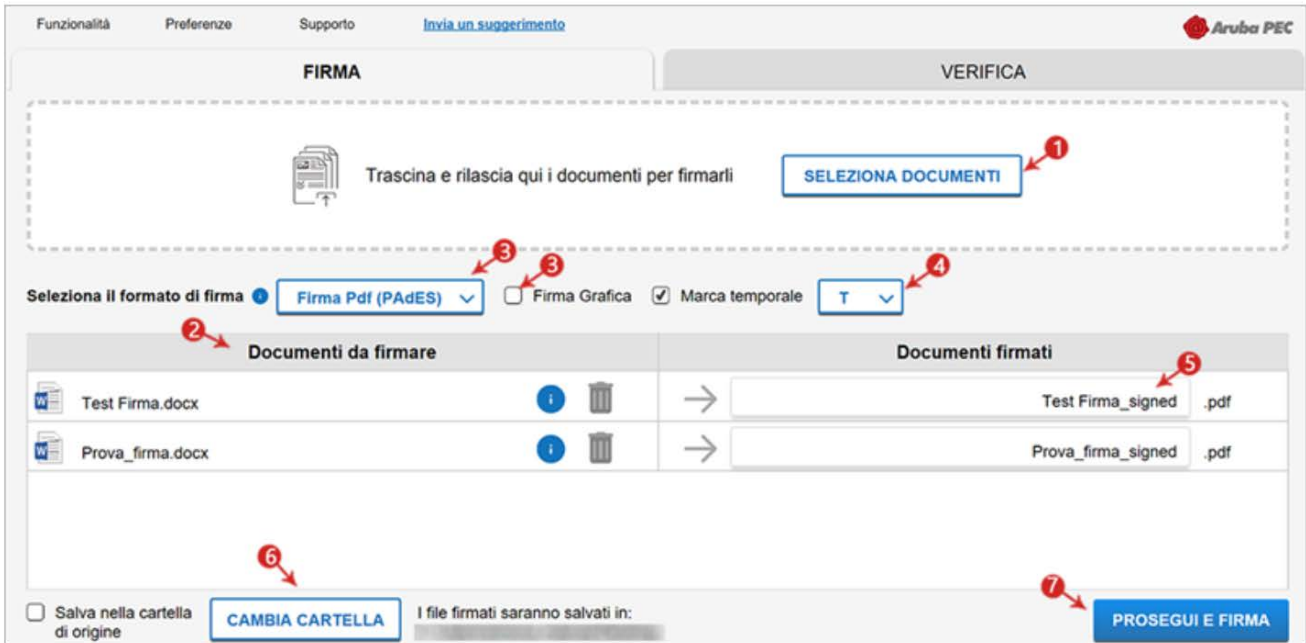

Alla schermata Completa la firma di documenti:

- 1. assicurarsi che sia selezionato il Certificato per la firma digitale (in formato Cognome Nome);
- 2. inserire il PIN di protezione della Smart Card;

Nel caso in cui non vi siano Dispositivi di Firma Digitale collegati al pc, il sistema lo indica con apposito messaggio in giallo Nessun Dispositivo trovato e, da Scelta Formato di Firma**,** è possibile impostare la firma con Firma Remota.

3. cliccare su Firma per concludere il processo:

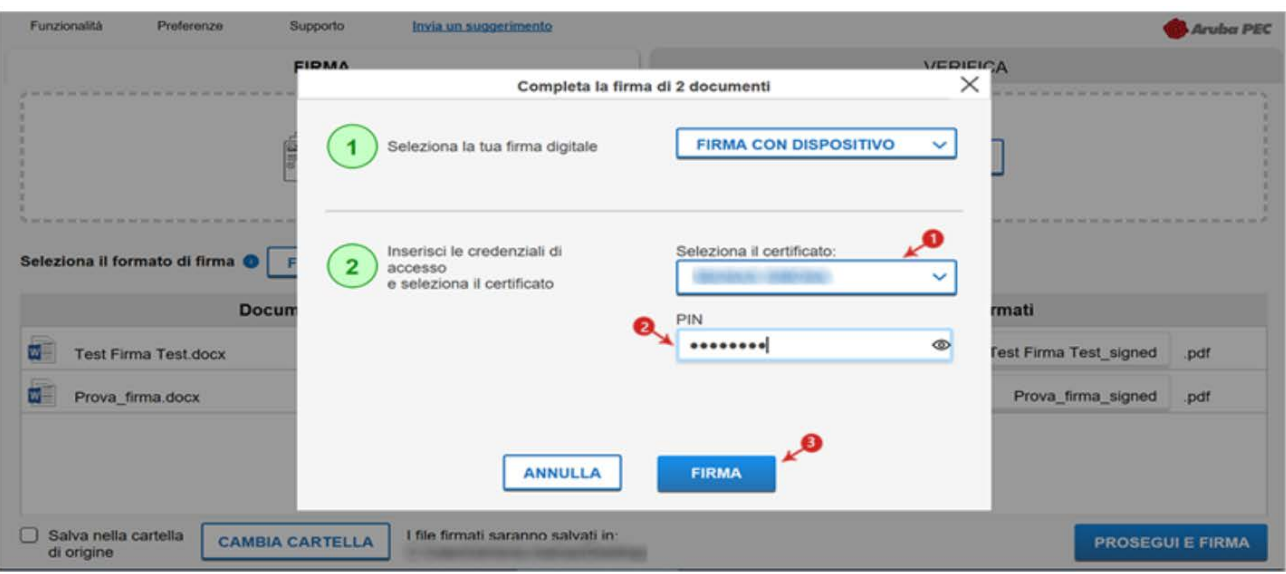

La Firma Invisibile è apposta automaticamente su tutte le pagine del documento che si intende firmare. In alcun modo il sistema permette di selezionare le pagine su cui apporre la stessa o di firmarne solo alcune.

Al termine dell'operazione si visualizza la corretta firma del file.

Su Visualizza Documenti sono visibili i documenti firmati e salvati in formato .p7m, cliccare su Chiudi per terminare l'operazione:

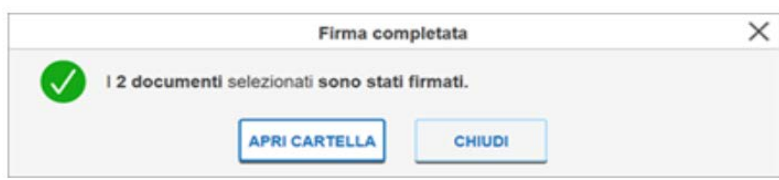

Il documento firmato viene salvato nella cartella indicata durante il processo, aggiungendo al nome originale l'estensione signed.pdf.

### **Apposizione controfirma**

La funzione Controfirma è accessibile trascinando o selezionando il documento all'interno della scheda Verifica del Software Aruba Sign uno o più file già firmati in formato .p7m. E' apposta a un livello sottostante di una firma preesistente e sottoscrive quest'ultima. È più annidata rispetto alla firma a cui si riferisce (aspetto evidenziato da una rappresentazione ad albero delle firme stesse).

Per crearla selezionare o trascinare un file .p7m (CAdES), su Verifica di Aruba Sign:

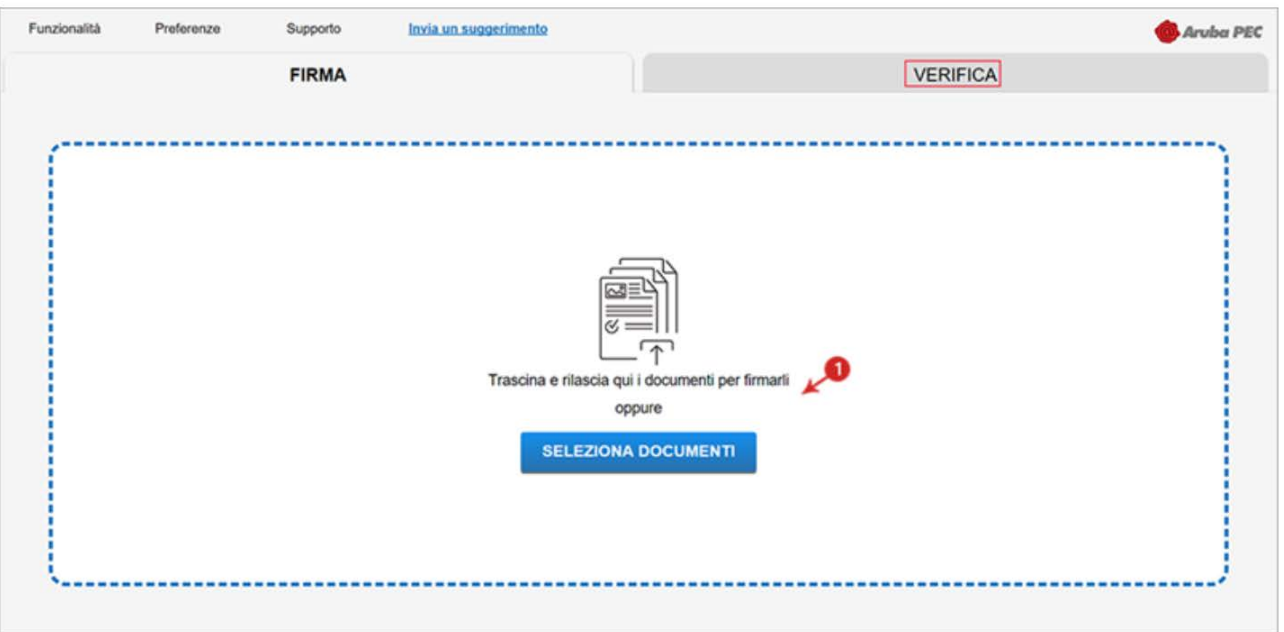

Selezionato il documento (anche in caso di caricamento di un solo file) su cui apporre la Controfirma cliccare su Aggiungi Controfirma:

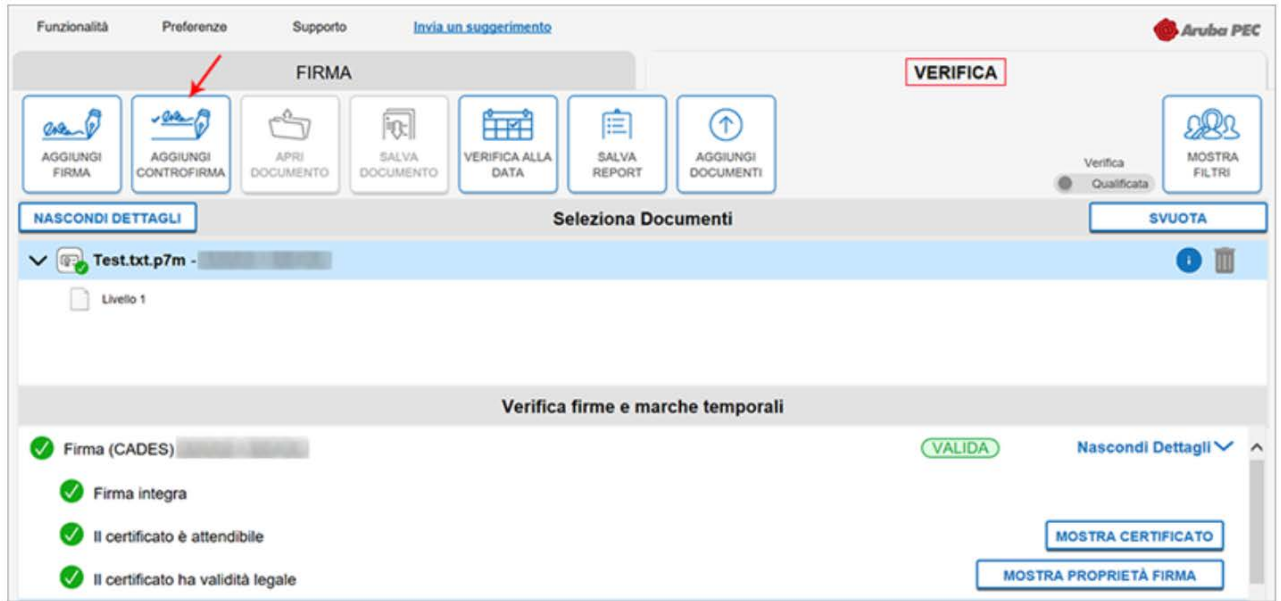

Firmare digitalmente il file in formato .p7m. La nuova firma è apposta a un livello sottostante della firma preesistente.

È possibile visionare la presenza della Controfirma, come da immagine esemplificativa sottostante:

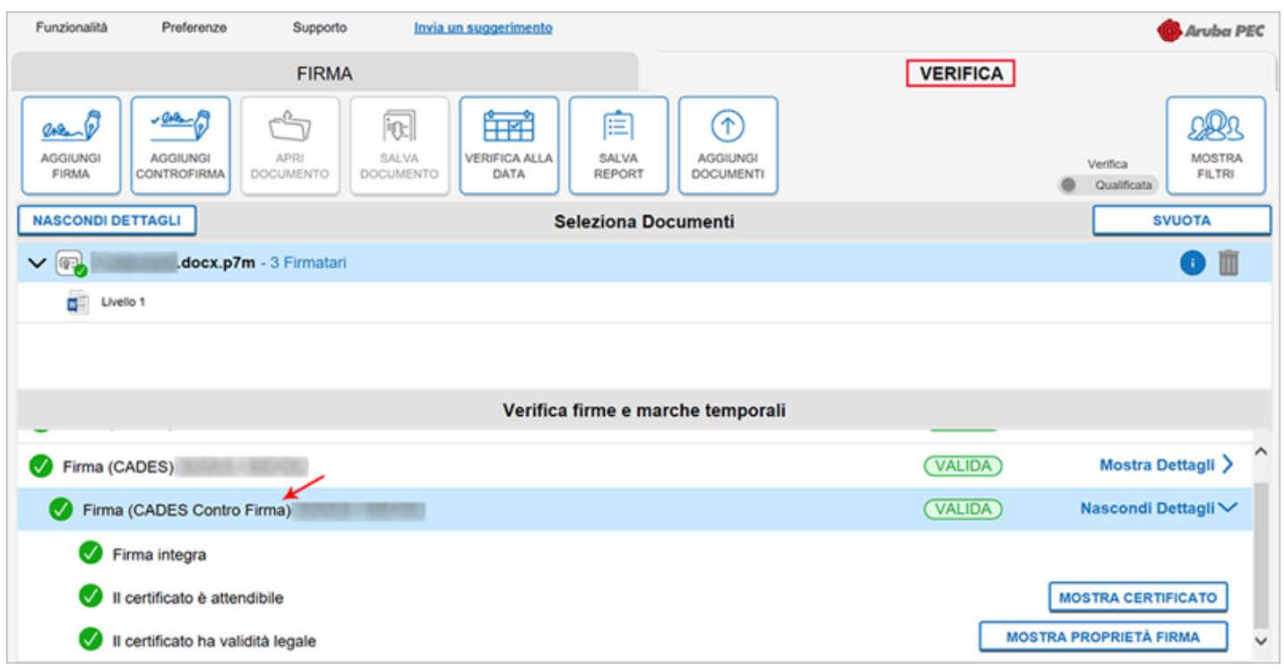

E infine su Mostra Proprietà Firma l'esito di verifica firma:

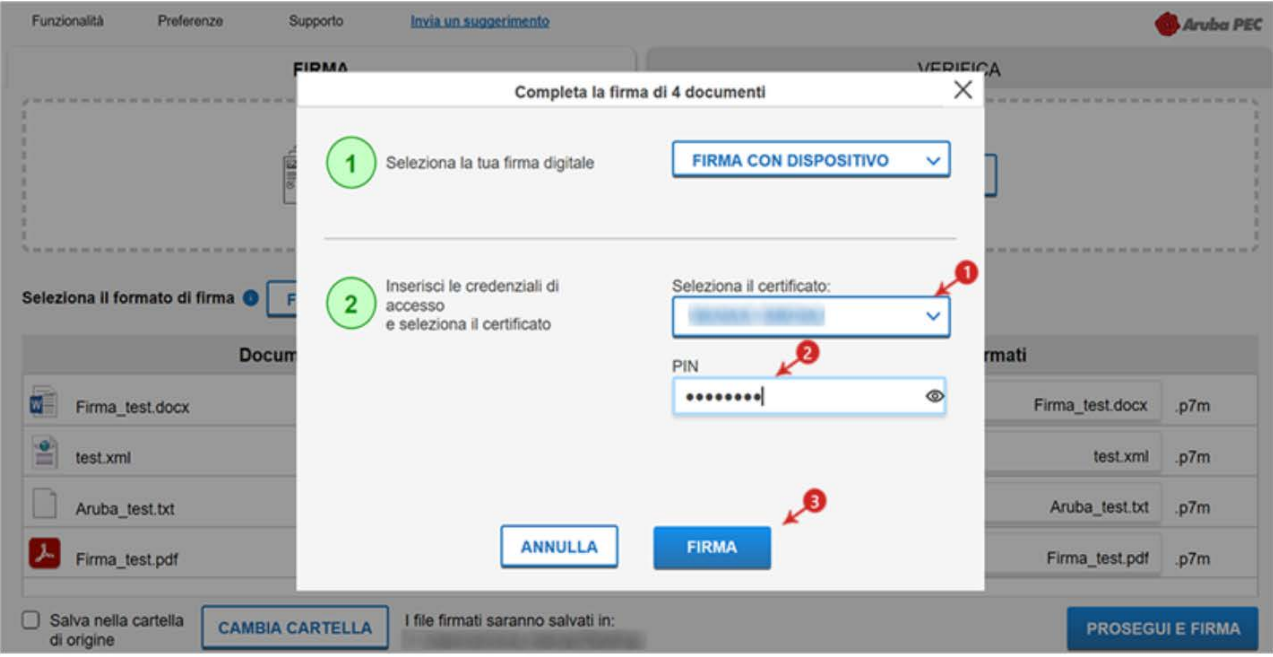

## **Sign Firma Remota - Verifica file firmati**

La Verifica dei File firmati permette di verificare la validità legale del certificato. In particolare, di accertare:

- Integrità della Firma;
- Attendibilità certificato:
- Validità legale certificato:
- In caso di apposizione di una marca temporale al documento, la verifica accerta la presenza e l'integrità della marca stessa.

Di seguito il dettaglio delle verifiche che è possibile eseguire e le ulteriori operazioni consentite da menù (visualizzazione contenuto documenti firmati e creazione report PDF della verifica eseguita):

La Verifica dei File firmati permette di verificare la validità legale del certificato.

Per verificare uno o più file firmati con Aruba Sign, selezionare il documento nella scheda Verifica:

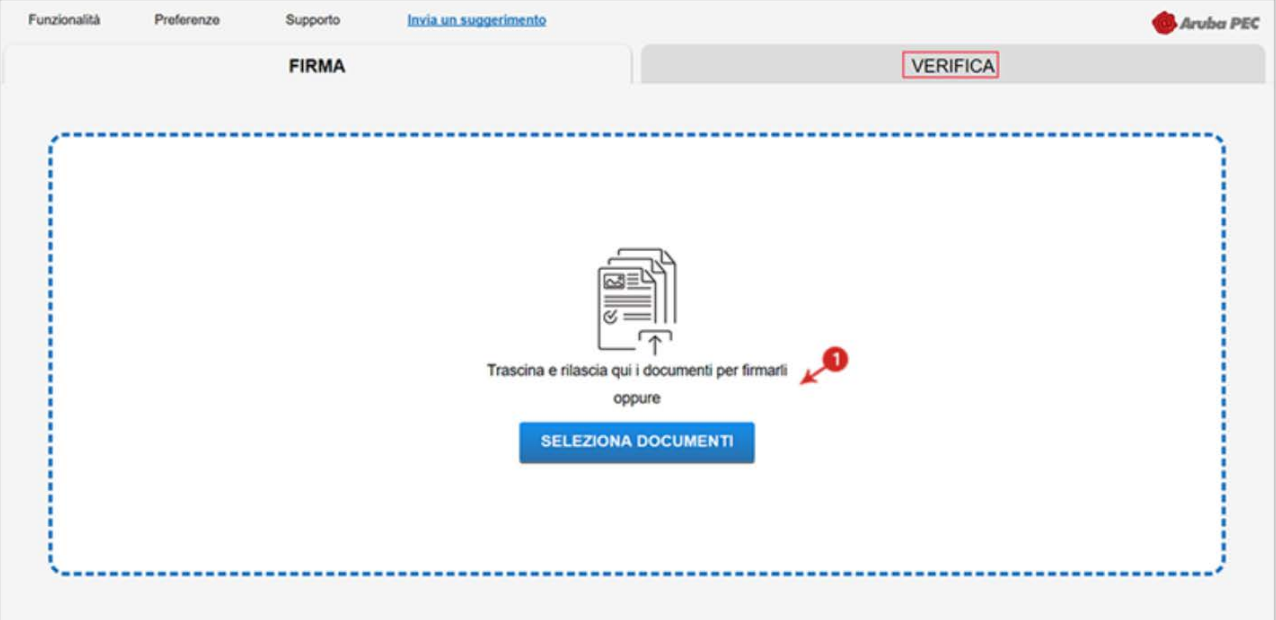

Alla schermata visualizzata è possibile:

- 1. verificare ulteriori file firmati trascinandoli da locale o su Aggiungi Documento;
- 2. da Mostra/Nascondi Filtri sono riportati il nome e cognome del/i firmatario/i, il numero di firme che ha apposto, la data dell'ultima apposizione e lo "Stato" (esito) della verifica. Per visionare quali sono i documenti firmati da uno specifico firmatario, inserire il flag in corrispondenza del soggetto interessato, il nome appare a fianco dei singoli file che ha firmato presenti nell'area Seleziona Documenti:

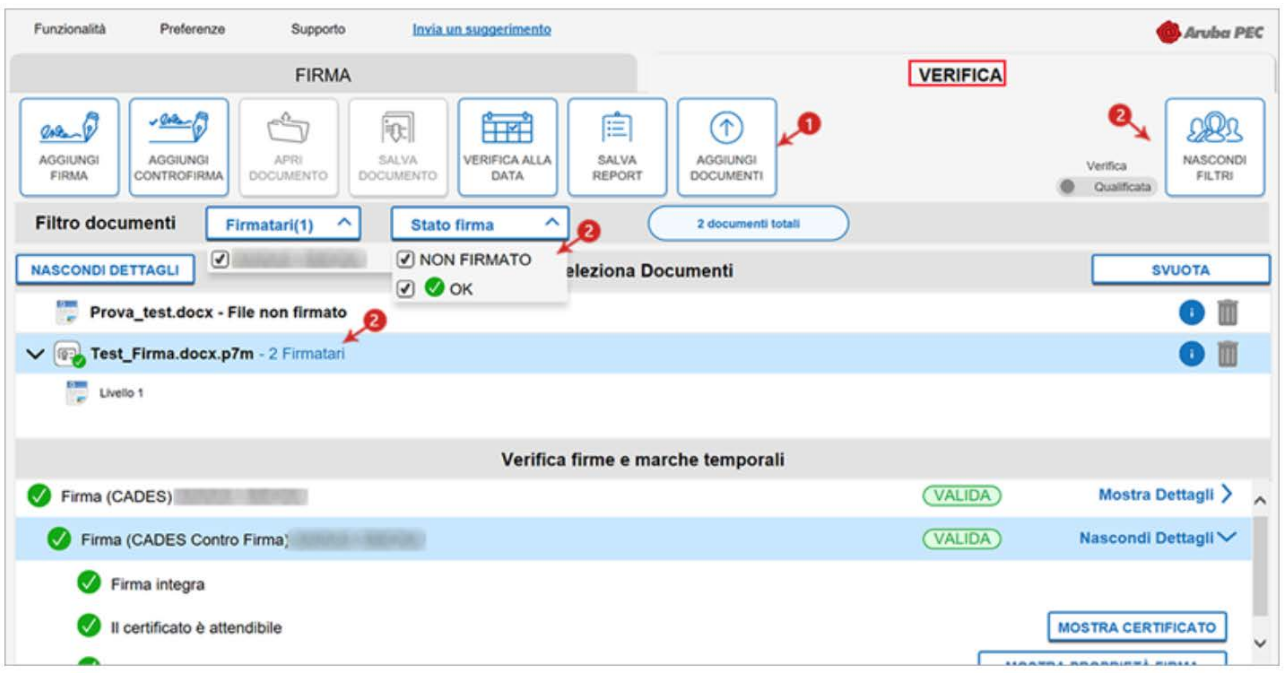

- 3. verifica firme e marche temporali sono visibili le firme presenti all'interno del file:
- Firma valida

Attesta il formato della firma e che il documento non è stato alterato dopo la firma;

• Il certificato è attendibile

Il messaggio indica che il certificato del sottoscrittore è garantito da una Autorità di Certificazione inclusa nell'Elenco Pubblico dei Certificatori e che non risulta scaduto alla data della Verifica;

• Il certificato ha validità legale

Attesta che il certificato del sottoscrittore è un certificato di Firma Digitale qualificato:

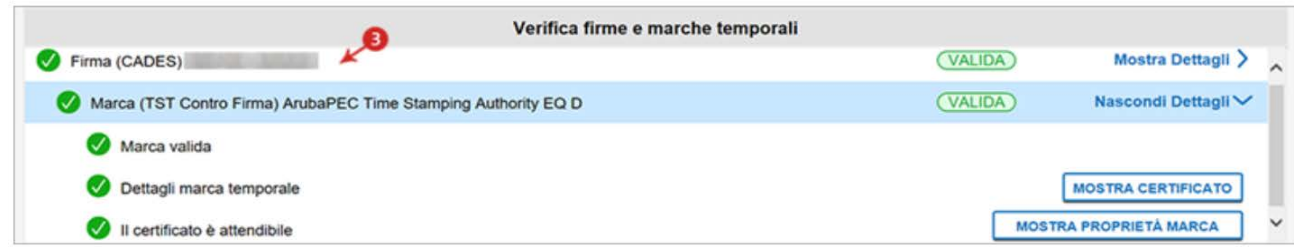

Da Mostra Proprietà Marca è possibile verificare la validità della firma apposta:

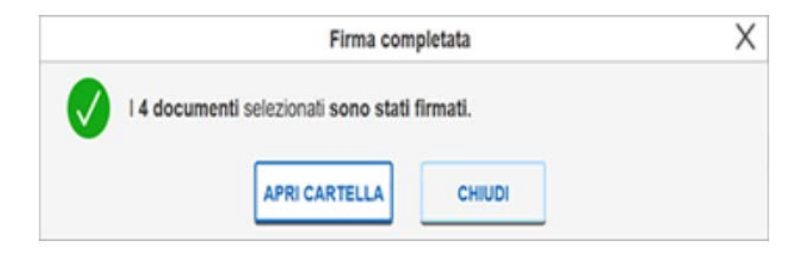

Se la verifica ha esito positivo si visualizza una spunta verde in corrispondenza di tutti i campi. Nel caso in cui si riscontrino una o più anomalie, ad esempio per Certificato scaduto o non attendibile, il sistema indica il messaggio di errore Firma KO, attestante che sono stati portati a termine tutti i controlli previsti per la verifica della validità della Firma apposta, ma qualcuno non è andato a buon fine.

In caso di necessità è possibile attivare un'opzione che consente di verificare uno o più File Firmati con certificati non emessi da una Certification Authority. La verifica della Firma opposta può essere:

- Non qualificata: la firma è considerata valida se è integra e il certificato valido. Non è richiesto che sia emesso da una Certification authority di firma digitale.
- Qualificata: la firma apposta a un file è considerata valida se è integra, il certificato valido e rilasciato da una Certification Authority qualificata nel rispetto della normativa vigente circa la firma digitale qualificata.

La Firma Non Qualificata non ha la stessa validità legale della Firma Qualificata.

Per attivare l'opzione, accedere su Preferenze di Aruba Sign:

- 1. Su Verifica abilitare Mostra verifica non qualificata;
- 2. confermare su Salva:

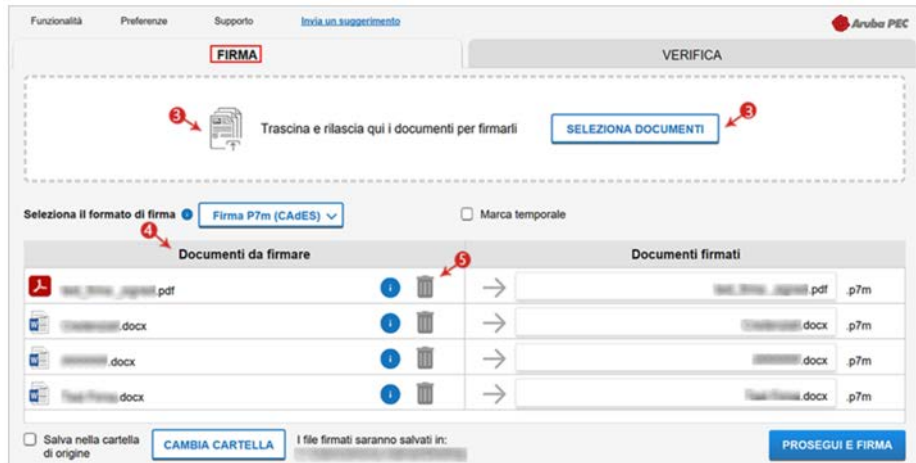

3. l'opzione di verifica Non qualificata è attiva:

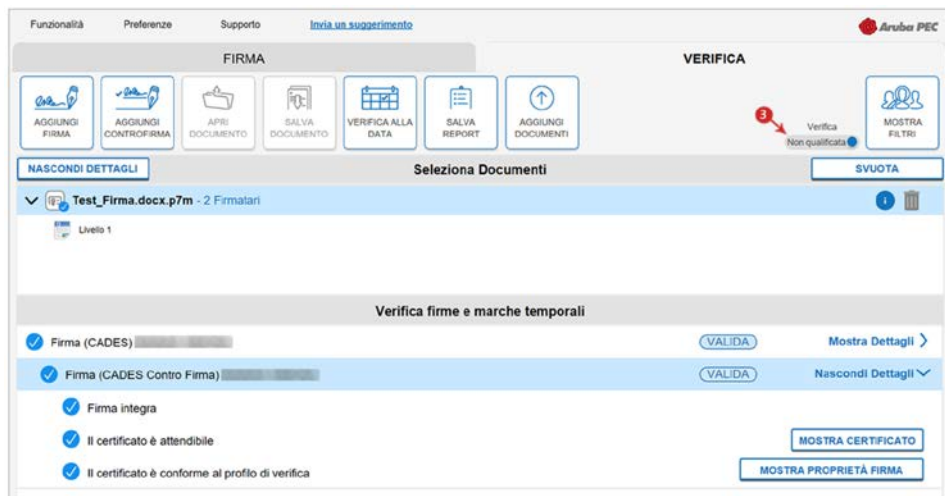

4. se l'opzione non viene attivata, la verifica è Qualificata:

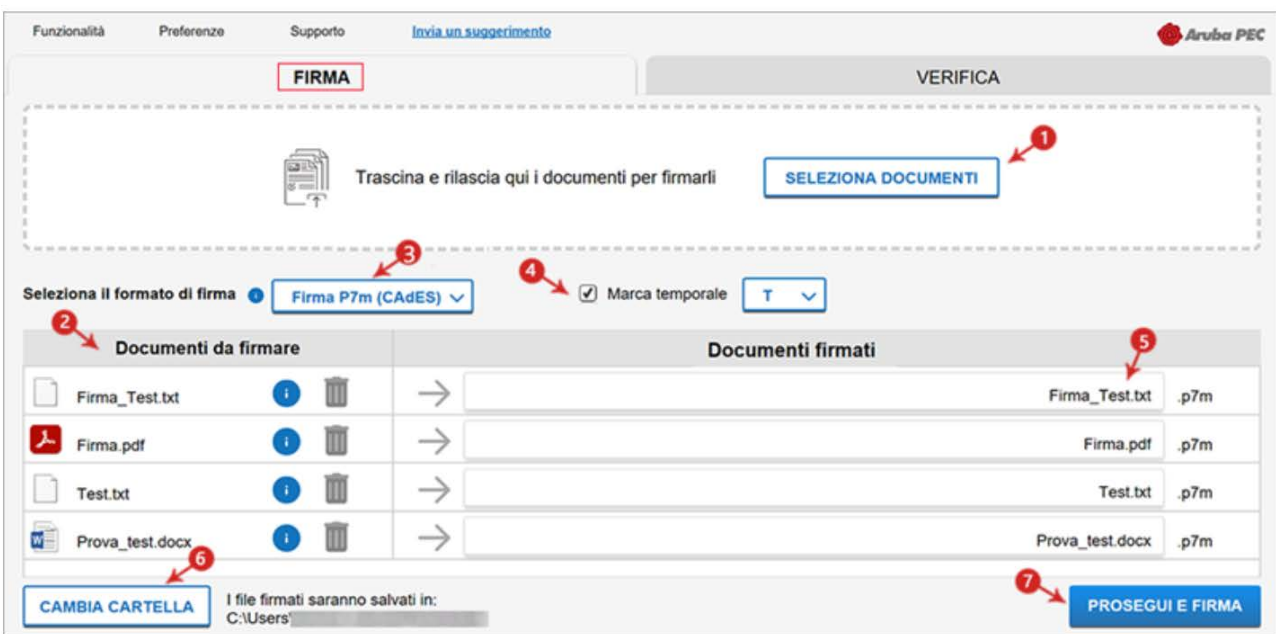

L'orario di marcatura e Firma Digitale si riferisce all'orario UTC (Tempo Coordinato Universale) riferimento da cui sono calcolati tutti gli altri fusi orari del mondo e indicato per essere sempre lo stesso in ogni parte del mondo. In Italia, nel periodo estivo (ora legale), l'orario è 2 ore avanti rispetto alla UTC (Tempo Coordinato Universale), in inverno (ora solare) l'orario è avanti di un'ora sulla UTC.

#### **Conclusioni**

L'obiettivo del presente lavoro è quello di rendere l'utilizzatore autonomo nella configurazione e installazione del nuovo software di Aruba Sign e di mostrare le nuove caratteristiche e potenzialità della nuova versione rispetto al precedente programma di Firma Remota.

Negli ultimi anni, a causa della pandemia da covid-19, la firma digitale è stato uno strumento utilissimo che ci ha permesso di limitare gli spostamenti tra uffici siti in città diverse, ma anche tra uffici della stessa città; permettendo così di non rallentare il lavoro, ad esempio durante il lockdown, per una semplice firma olografa di un documento.